## <sup>I</sup>NSTRUCTIVO ENCESTE SANTA ROSA 2017

## INICIO DE SESION EN COLOMBOFILOS

- 1) Ingresar a www.colombofilos.com.ar
- 2) A la izquierda completar los campos "colombófilo" y "clave" con los datos de usuario y clave enviados a cada sociedad
- 3) Clickear en el botón "Ingresar"
- 4) Si el inicio de sesión se realizó bien debe decir ahora "Bienvenido …nombre y apellido…"

## ENCESTE PARA SANTA ROSA

- 1) Ingresar a www.colombofilos.com.ar
- 2) Ubicar en el centro de la pantalla la publicidad de Santa Rosa 2017 y clickear donde dice "ENCESTE SANTA ROSA"
- 3) Para empezar a cargar las palomas, encontrar en la parte izquierda de la pantalla el símbolo "+" con fondo azul y darle click.

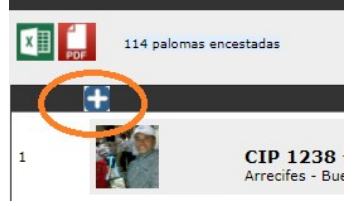

4) Completar solamente Nro de CIP y Nro de Paloma. Pueden seleccionar el sexo también aunque no es obligatorio. Clickear "REGISTRAR"

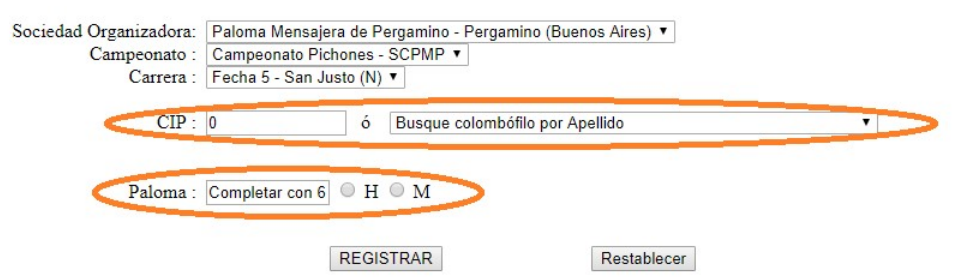

5) Completar el año del anillo si es que lo pide

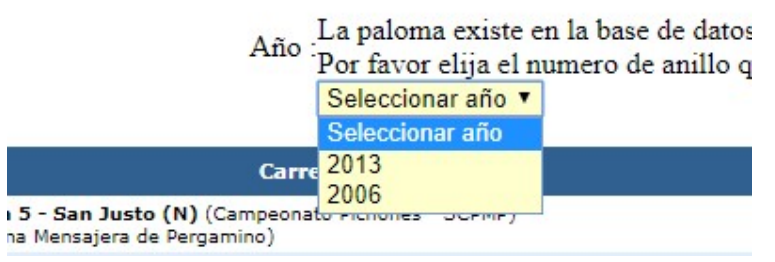

- 6) Ver que este en "Si" el botón de la izquierda de la fila de la carrera de Santa Rosa y darle "REGISTRAR"
- 7) Repetir estos pasos para cada una de las palomas a encestar.